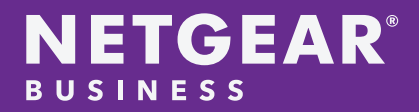

# Sony Camera, Kiloview Video Encoder/Decoder, NDI Converter and NETGEAR M4250 Switches

Application Guide

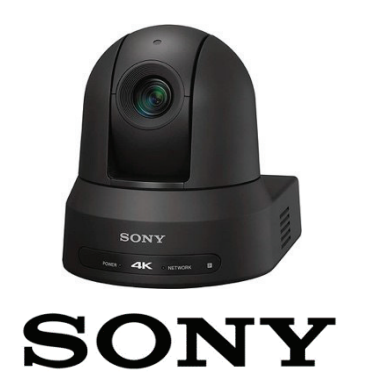

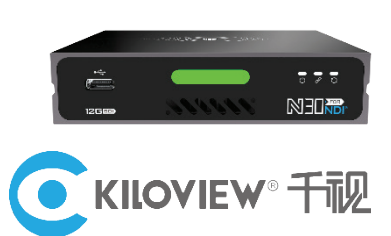

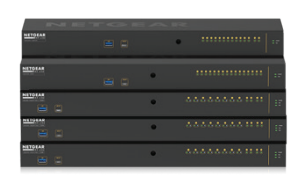

## **NETGEAR**®

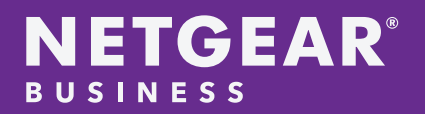

#### **SUMMARY**

Units tested with Sony BRC-X400 12G-SDI 4K camera and NETGEAR M4250 switch, N30 12G SDI Video Encoder/Decoder.

The necessary steps to set this up are very straightforward and we did not encounter any difficulties. It's virtually plug and play, with a few steps to observe.

We recommend the combination of Sony's SDI cameras with Kiloview N30 12G-SDI NDI Converter products, connected to a NETGEAR M4250 to add the cameras to an NDI workflow.

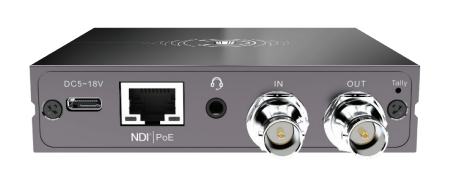

N30 12G SDI Video Encoder/Decoder Sony BRC-X400 12G-SDI 4K camera

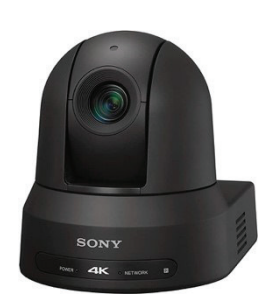

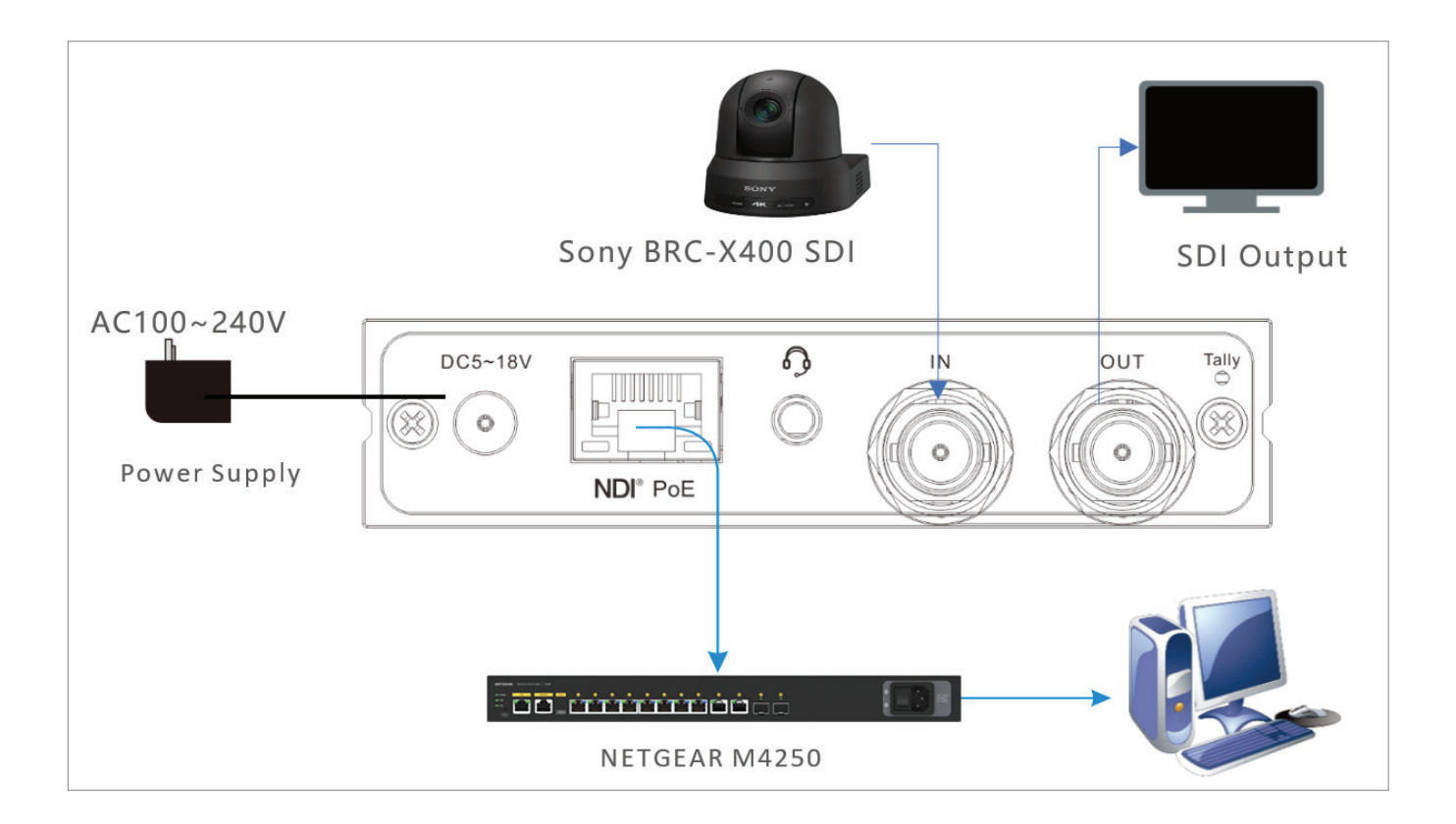

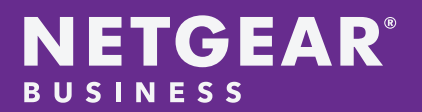

#### **STEPS**

- 1. Connect the Kiloview N30 to Netgear M4250 with PoE, then no extra power supply would be required.
- 2. The N30 IP address can be discovered in 2 ways:
	- a. Automatically in a DHCP enabled LAN
	- b. Use the default IP: 192.168.1.168 to login to the N30 for management. For more details, please refer to the manual with the following link: <https://www.kiloview.com/en/support/docs/12g-sdi/n30-user-handbook/configuration/1-2/>
- 3. Setup DHCP on the M4250 Switch:
	- a. Connect a PC to the M4250 management interface and login to the AV UI:

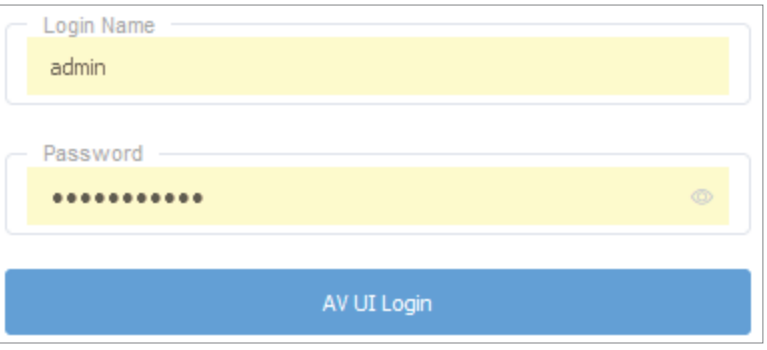

b. Select "Network Profiles", click the 3 dots : and select "Edit":

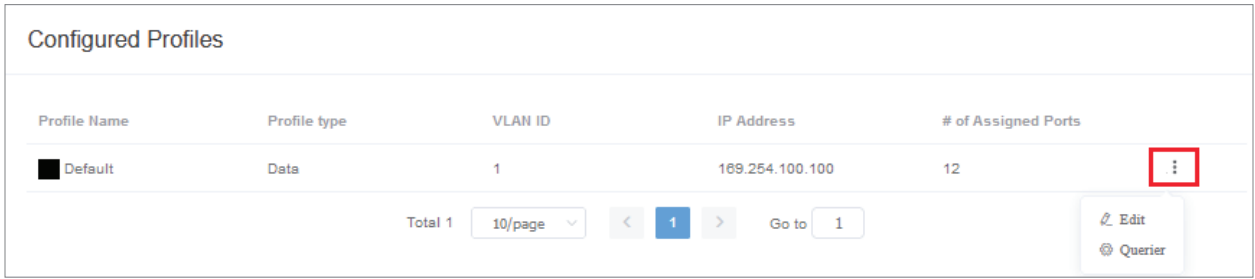

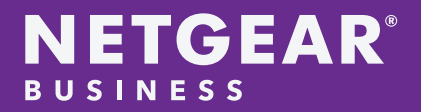

c. Create desired DHCP configuration and click "Apply":

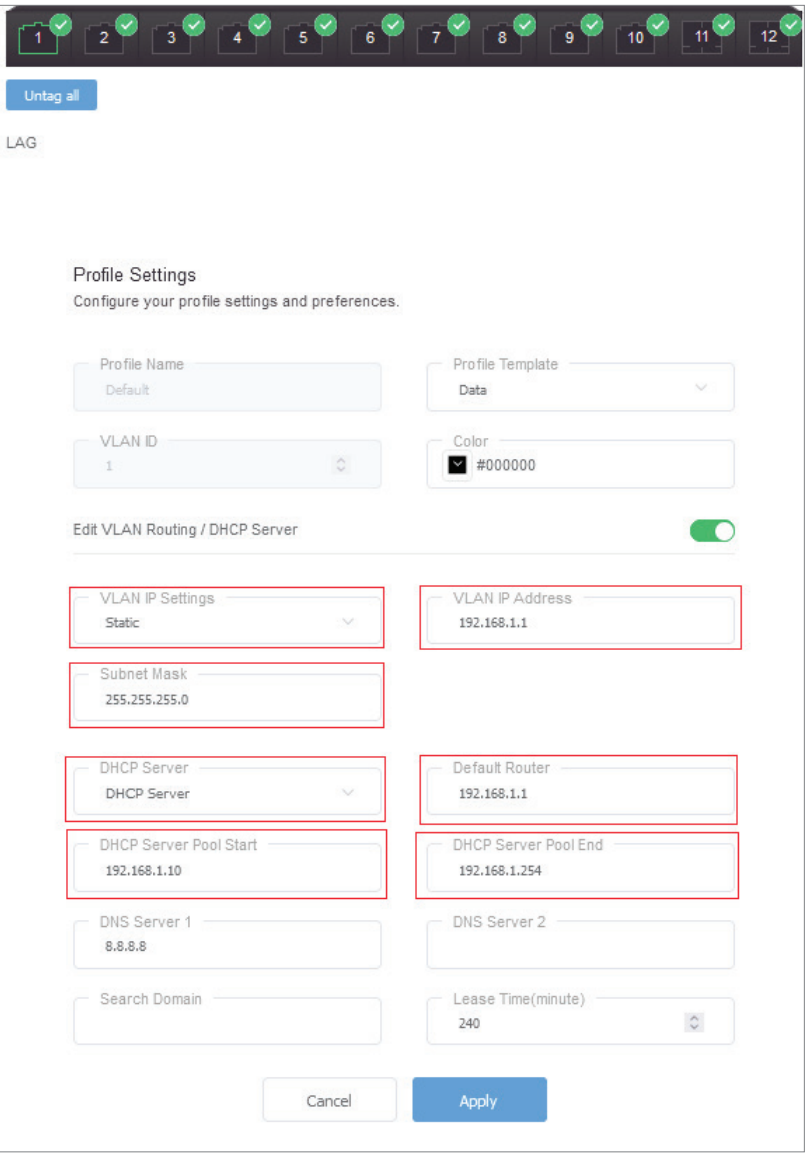

- 4. NDI is enabled by default on all Kiloview products, so the NDI source from N30 is available in the network by NDI tools like NDI Monitor or Kiloview Multiview:
	- a. To install Kiloview Multiview NDI Player, download the software for free:

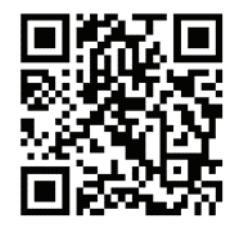

Scan the QR code or visit [https://www.kiloview.com/en/ndi/multiview/,](https://www.kiloview.com/en/ndi/multiview/) select "NDI Series" "Multiview"and click download, then install software step by step as instructions.

Kiloview Multiview is a free software for NDI video discovery, management and multi-view, which is popular and highly praised all over the world.

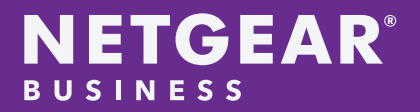

i. Start the Kiloview Multiview, open the setting interface.

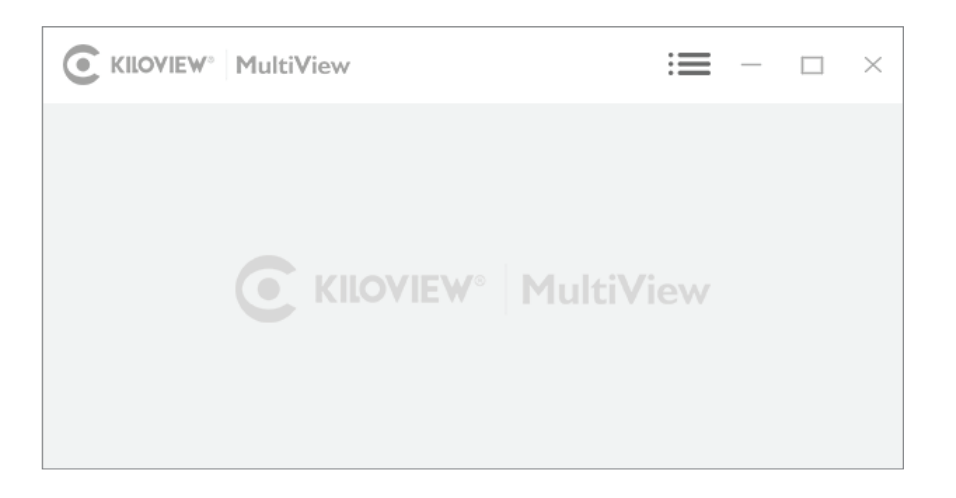

ii. Find the device in the device discovery list. Enter management interface through web browser.

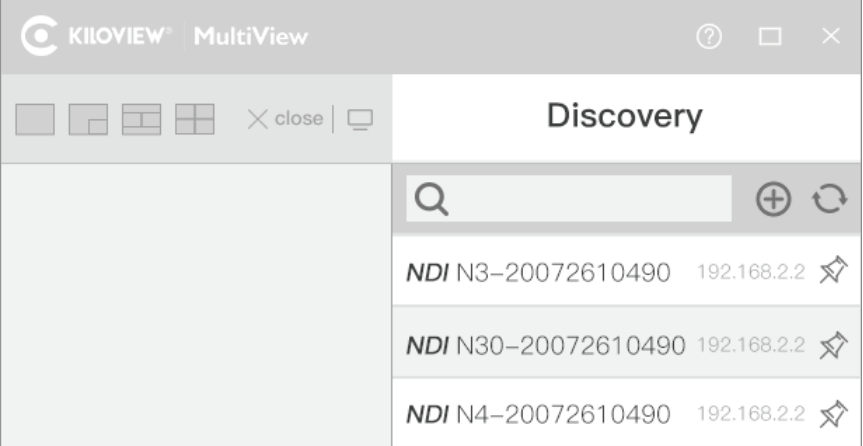

### **Note**

N30 naming rules: N30-<serial number>. Serial number refers to the numbers pasted on the device label.

Two ways of accessing to the device management page:

Method 1: Drag the device directly in the discovery list to the left window, wait and click the icon  $\textcircled{e}$  appeared in the upper right to access Web UI directly.

Method 2: Open Web browser, enter: [http://device IP address/](http://device%20IP%20address/) Kindly note the device IP address for N30 is showed in the discovery device list.

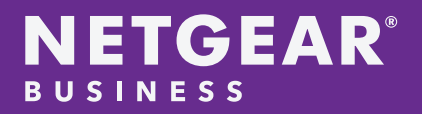

#### b. Use Studio Monitor in the NDI SDK Tools.

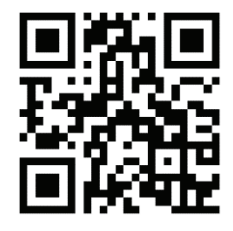

To install the NDI SDK tool, scan the QR code or visit <https://www.ndi.tv/tools/>. Kindly follow the NDI official instructions for download method and installation process.

Studio Monitor is one of the NDI SDK Tools for free which is provided officially by NDI for discovery and monitoring NDI video.

Right click on the Studio Monitor interface, find the name of N30 in the pop up menu, click it for playing NDI video. At the same time, a gear icon will appear in the lower right corner, click it and then a browser window will pop up for logging in and accessing the Web UI of N30.

5. If you wish to put the NDI devices in a NDI VLAN, in order to separate NDI traffic from data and audio traffic for example, please follow the steps in our NDI + Dante setup on M4250 document.

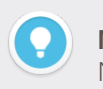

Note N30 naming rule: N30-<serial number>. Serial number refers to the numbers pasted on the device label.

NETGEAR and the NETGEAR Logo are trademarks of NETGEAR, Inc. in the United States and/or other countries. Other brand names mentioned herein are for identification purposes only and may be trademarks of their respective holder(s). Information is subject to change without notice. All rights reserved. © 2021 NETGEAR, Inc.